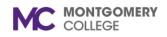

### Workday Drive

Workday Job Aid for Content Creators and Learning Coordinators

#### Overview

Use this job aid as a resource to navigate, share, upload, and access Workday Learning materials using Workday Drive. Workday Drive is a cloud access drive that allows you to upload and house content that can be easily added when creating lessons and courses.

## **Workday Drive Navigation**

Create, organize, and share content in Workday Drive.

1. From the homepage, click the **Cloud Icon/Profile Picture** to access the Employee Profile menu.

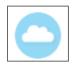

2. Click **Drive** in the Employee Profile menu.

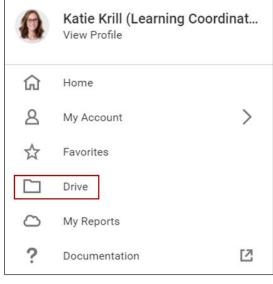

#### Note: Workday Drive appears.

3. Use the menu to navigate through Workday Drive.

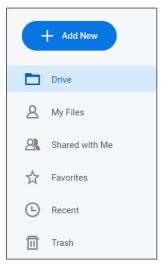

- Add New: Upload content to Workday Drive or create a new folder.
- Drive: View Workday Drive files.
- My Files: View files uploaded by you.
- Shared with Me: View files shared with you.
- **Favorites:** View content you have marked as favorite-made for quick access.
- Recent: View most recent uploaded content.
- Trash: View most recent deleted content.

# COLLEGE

### Workday Drive

Workday Job Aid for Content Creators and Learning Coordinators

Add Content to Workday Drive

- 1. From Workday Drive, click Add New.
- 2. Choose to add a Folder or Upload a file.

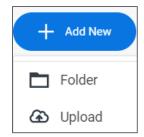

- **Folder**: Adding a folder to Workday Drive optimizes ways to organize content in the drive.
- Upload: Search for the content to upload, click Open.

Note: Content appears in Workday Drive after uploading.

#### **Content Management**

Manage files added to Workday Drive.

1. From Workday Drive, select the desired file to manage.

Note: The file management menu appears.

2. Use the menu to manage uploaded content.

| 1 item is selected Deselect |             |  |
|-----------------------------|-------------|--|
| 2                           | Open        |  |
| ₽,                          | Share       |  |
| P                           | Rename      |  |
| →                           | Move        |  |
| ☆                           | Favorite    |  |
| <b>(</b> )                  | Info        |  |
| F                           | Make a Copy |  |
| ▣                           | Remove      |  |

- **Open:** Open the highlighted file.
- **Share:** Share the file with other individuals in Workday.
- **Rename:** Change the file name.
- Move: Move the file to another section of your Workday Drive.
- **Favorite:** Mark the file as a favorite. Content also appears in Favorites view.
- Info: View information related to the file.
- Make a Copy: Create a copy of the file.
- **Remove:** Move the file to Trash.

COLLEGE

#### Workday Drive

Workday Job Aid for Content Creators and Learning Coordinators

Share Content in Workday Drive

1. From Workday Drive, select the desired file to share.

Note: The file management menu appears.

2. Choose **Share** from the file management menu.

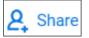

3. Enter the Individual(s) name to share the content with in the **Share With** Individuals field.

| Share Test Doc.docx                                | ×          |
|----------------------------------------------------|------------|
| Share Who Has Access                               | Advanced   |
| Share with Individuals Enter name Link Sharing Off | Can Edit 💌 |
| Close                                              |            |

4. Choose a file access type for the individual(s) you are sharing the content with.

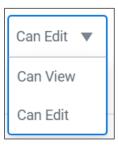

- Can View: Allows others to View shared content.
- Can Edit: Allows others to Edit shared content.

5. Click Share.

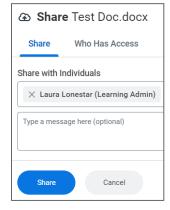

**Note:** The content appears in Shared With Me tab of the individual's Workday Drive.

## Add Workday Drive Content to a Course

Upload content from Workday Drive for courses and lessons.

1. Create or add a Lesson to a course.

**Note:** See the Create and Manage Courses Job Aid for detailed information on adding lessons and steps to create a course.

2. Choose Media.

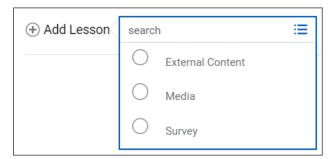

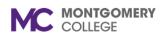

#### Workday Drive

Workday Job Aid for Content Creators and Learning Coordinators

3. In the Media section, click Select file.

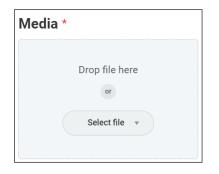

4. Choose **Drive** to add content that has been uploaded or shared with you on the drive.

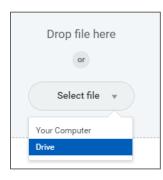

**Note**: If you select Your Computer, you will be prompted to upload content stored on your computer using your task manager.

5. Select the desired content from Drive.

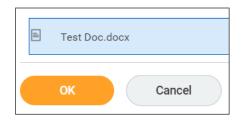

6. Click **OK**.

**Note:** The content appears in the media section. Complete the required fields to complete creating a course.

7. Click Submit.